# **Налаштування бездротового з'єднання (WI-FI)на модемі ZTE ZXV10 H108L**

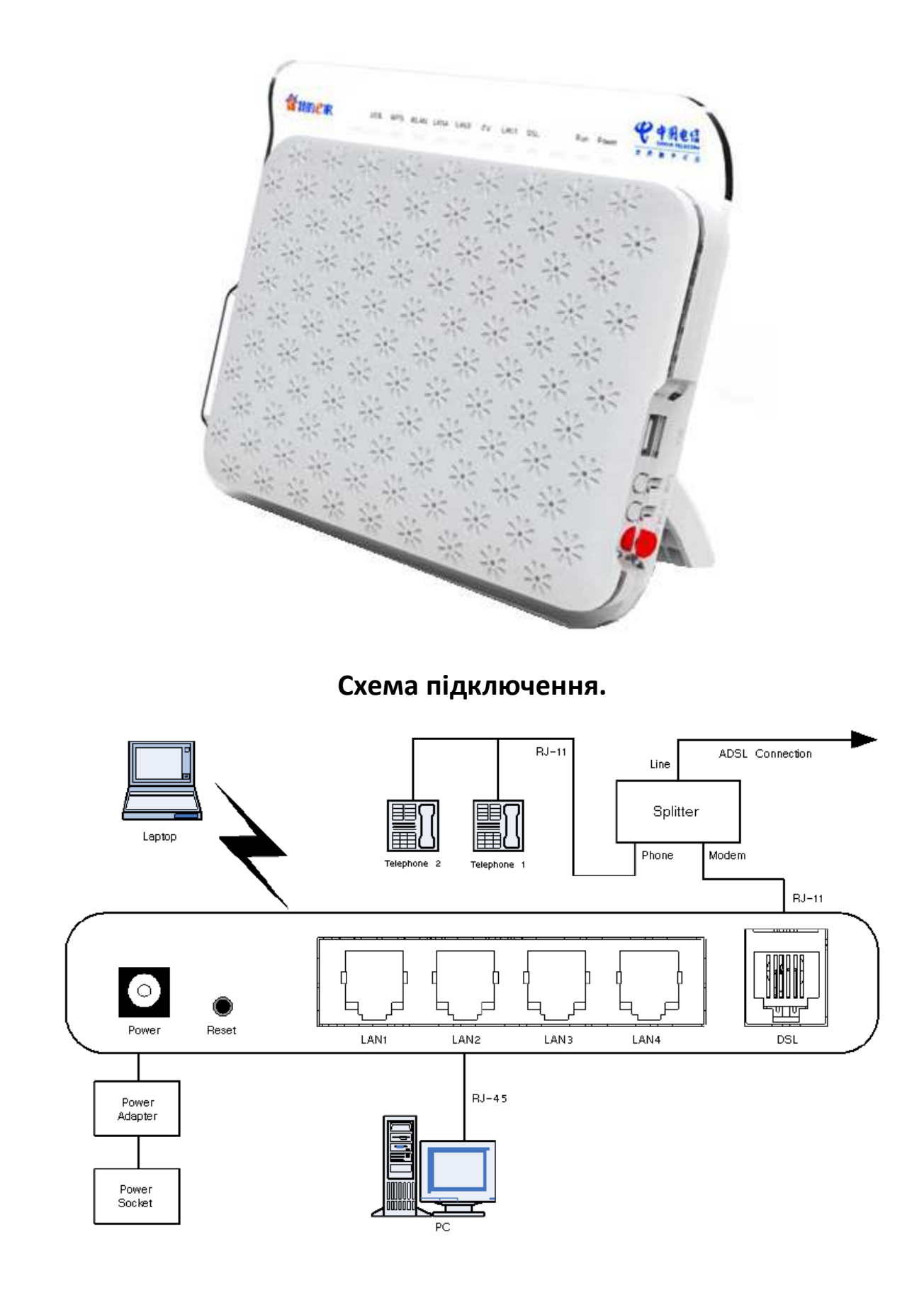

## **Значення індикаторів.**

WPS WLAN LAN4 LAN3 LAN2 LAN1 DSL Internet Run Power

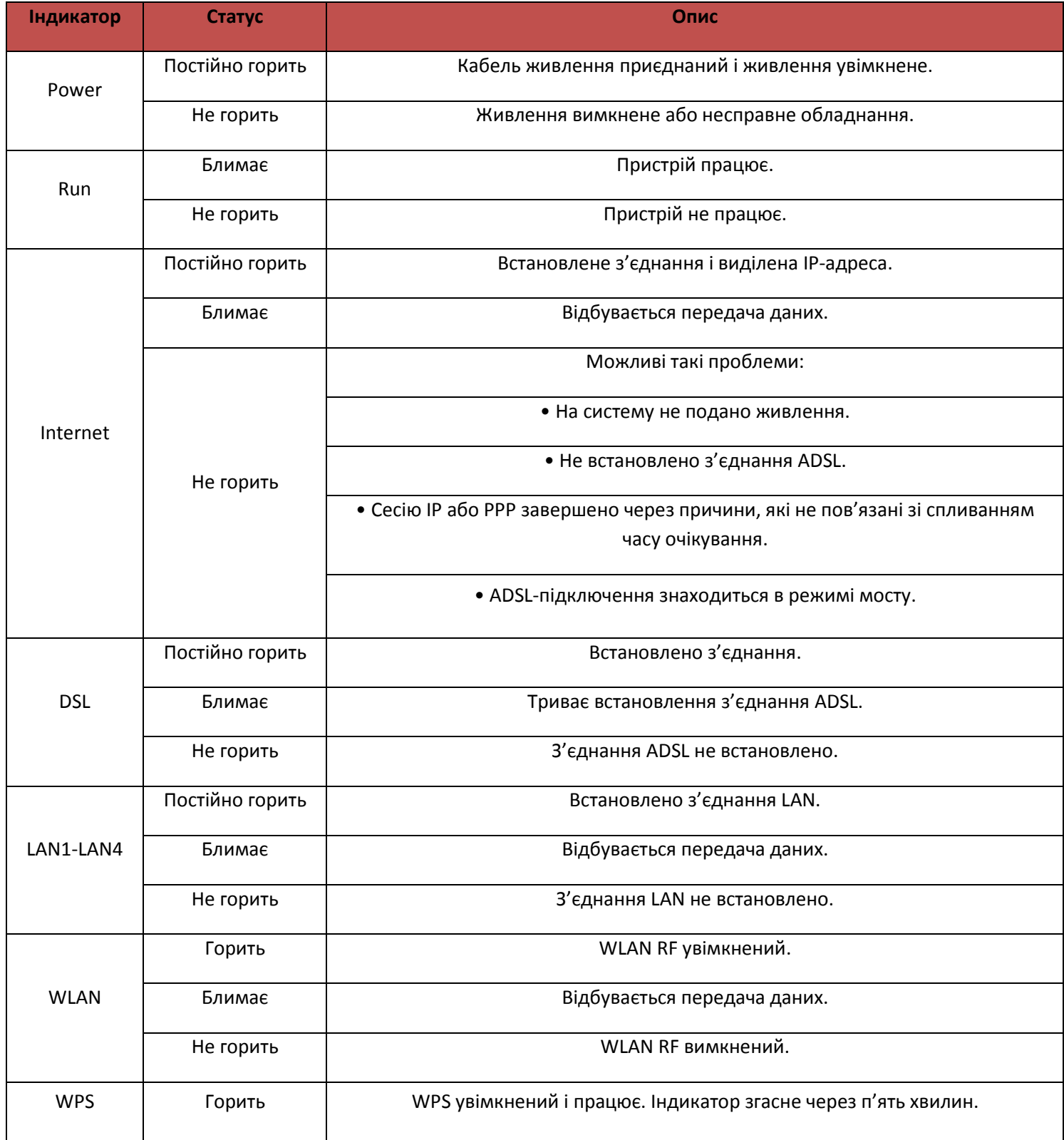

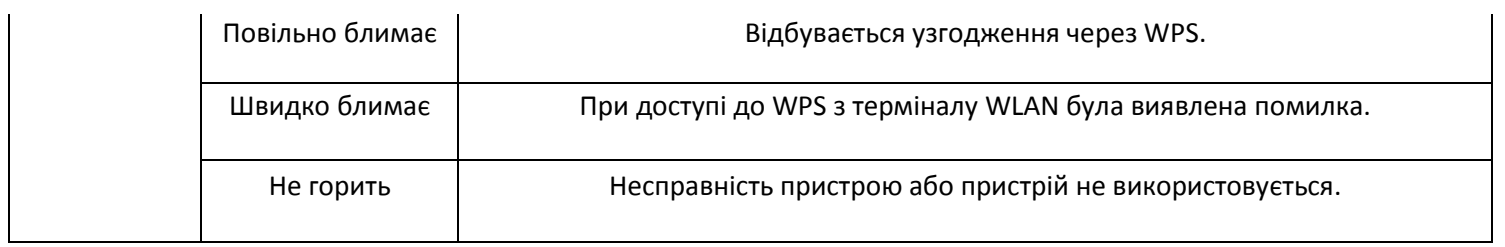

### **Опис роз'ємів і кнопок.**

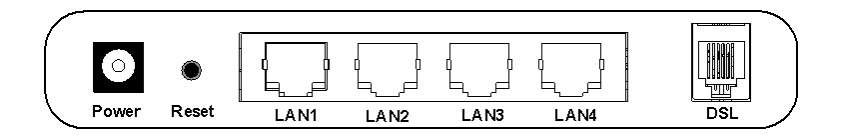

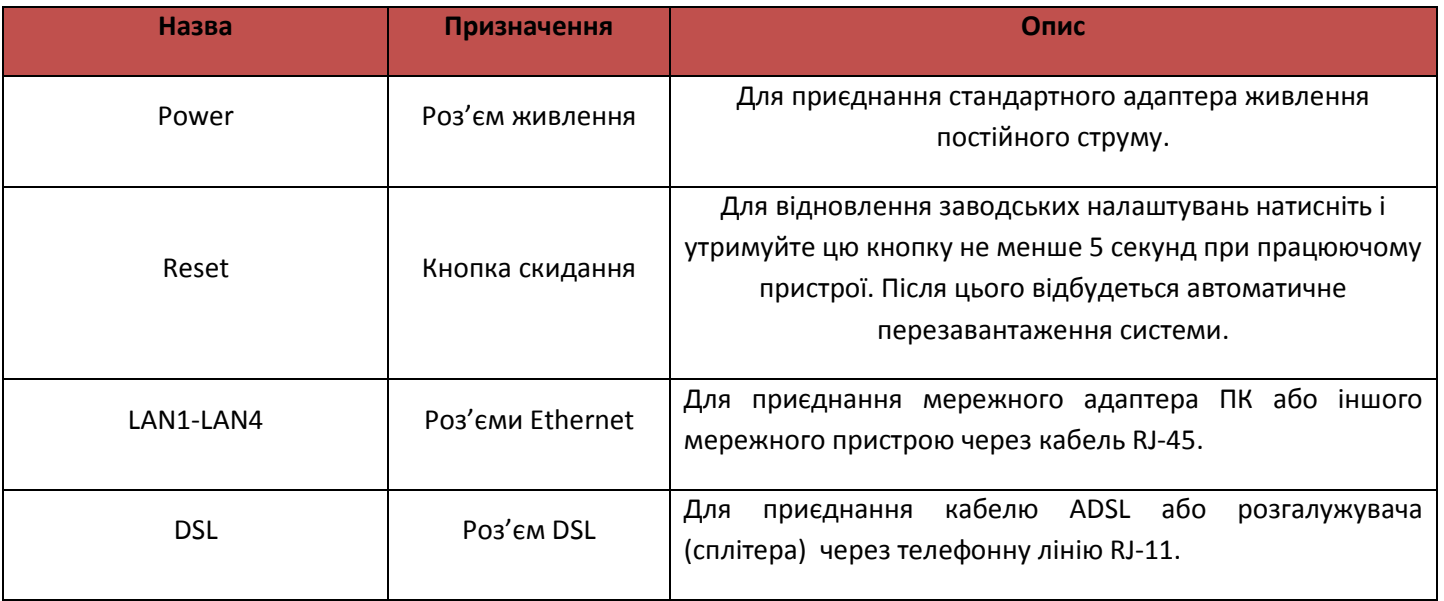

# **Роз'єми і кнопки на боковій панелі.**

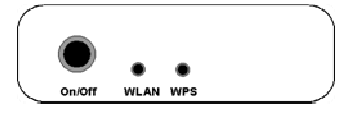

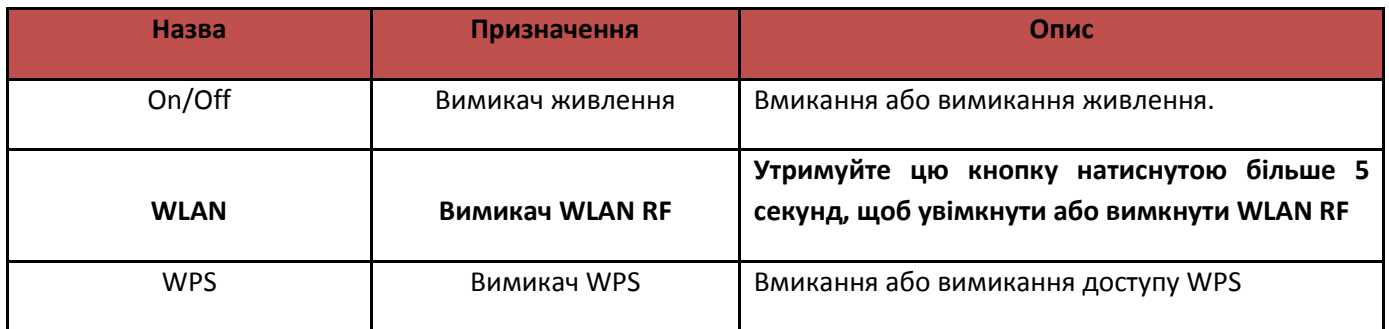

- 1. Необхідно підключити модем до комп'ютеру та відкрити веб-браузер
- 2. В адресній строчці необхідно вказати ip-адресу модему та натиснути кнопку «**Enter/ОК**»

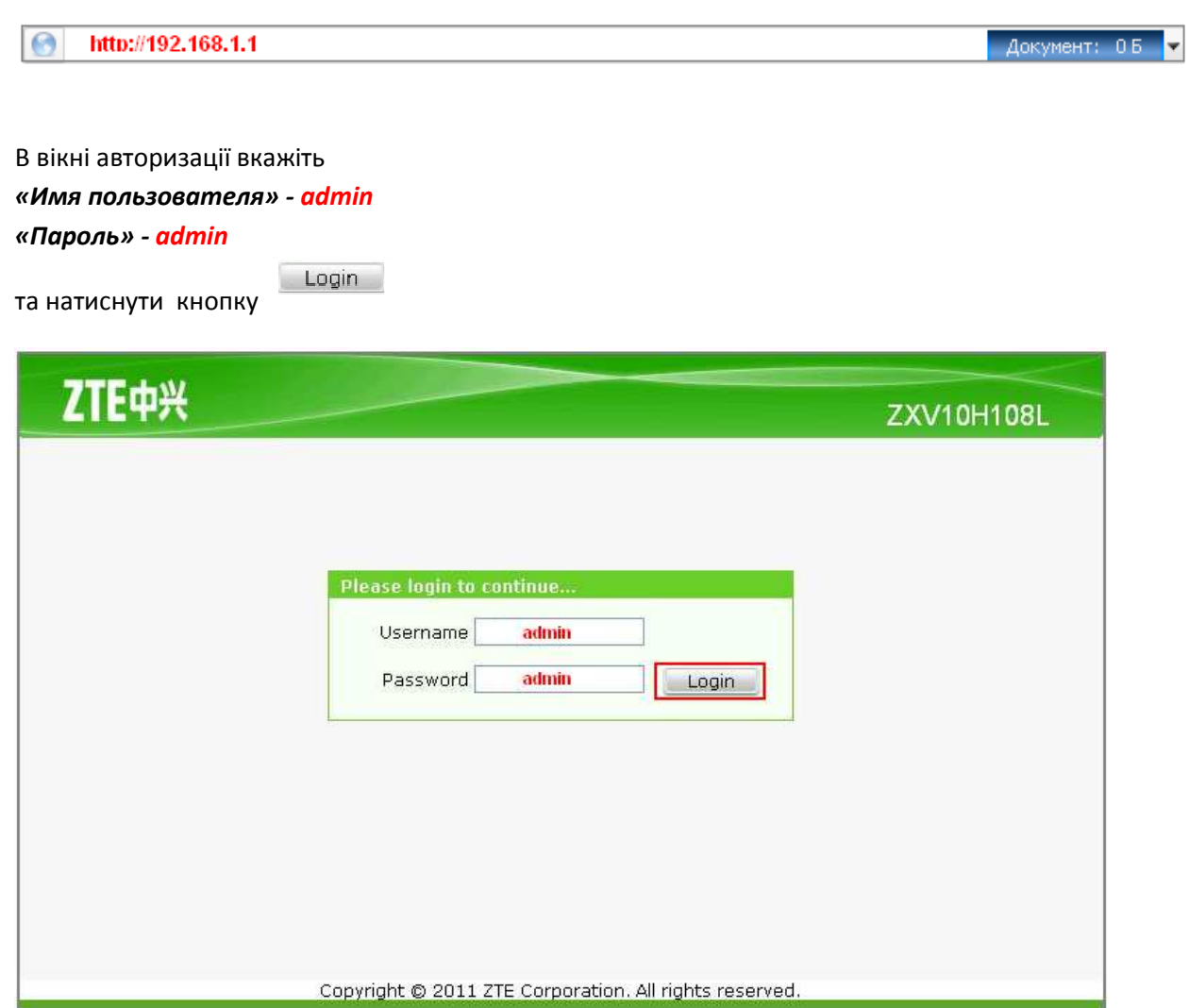

Наступне вікно «**Веб - конфігуратор**» модему.

- 3. В вікні «**веб-конфігуратора**» модему необхідно вибрати в верхньому меню розділ «**Network**» - «**WLAN**» та підрозділ «**Basic(11n)**» та внести наступні зміни:
	- Встановлюємо значення Enable Wireless RF M (Активувати безпровідний RF)
	- Значення Mode (Режим) встановлюємо **Mixed 802.11b+802.11g+802.11n**
	- В рядку Country/Region (Країна/регіон) вибираємо Ukraine,
	- Значення Band Width (Ширина смуги пропускання) можна змінити значення по замовчанню (20 МГц ) на значення 40 МГц ( змінюється лише при **Mixed 802.11b+802.11g+802.11n**),
	- Решта значень залишаємо без змін та натискаємо кнопку *Submit*.

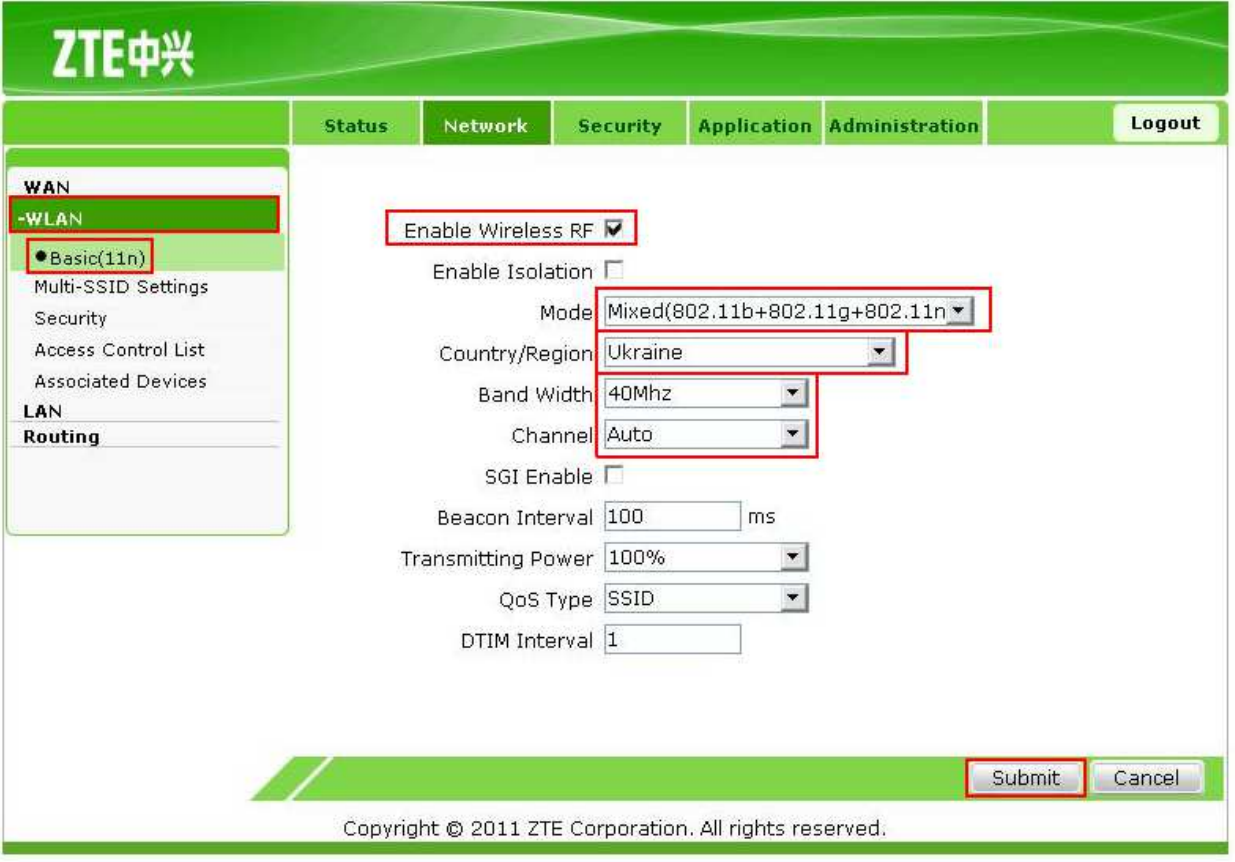

4. Для зміни назви Бездротової мережі заходимо в розділ «**Multi-SSID Settings**», де в розділі «**SSID Name**» прописуємо ім'я мережі. Решту на змінюємо і натискаємо  $KH$ ОПКУ  $$$  submit .

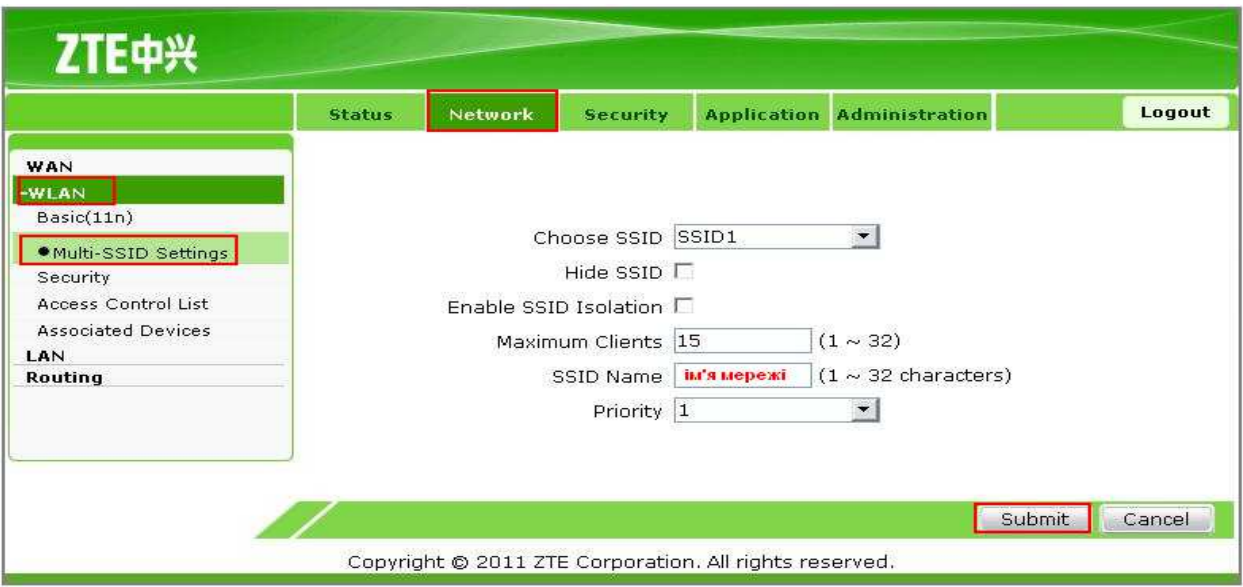

- 5. Для налаштування конфігурації безпеки WLAN необхідно вибрати розділ «**Security**» та встановити наступні значення:
	- **Authentication Type (Тип аутентифікації)** встановлюємо **WPA-PSK**,
	- **WPA Passphrase (Пароль WPA)** прописуємо ключ мережі (8 63 символи),
	- **WPA Encryption Algorithm (Алгоритм шифрування WPA)** встановлюємо значення **TKIP+AES** та натискаємо кнопку

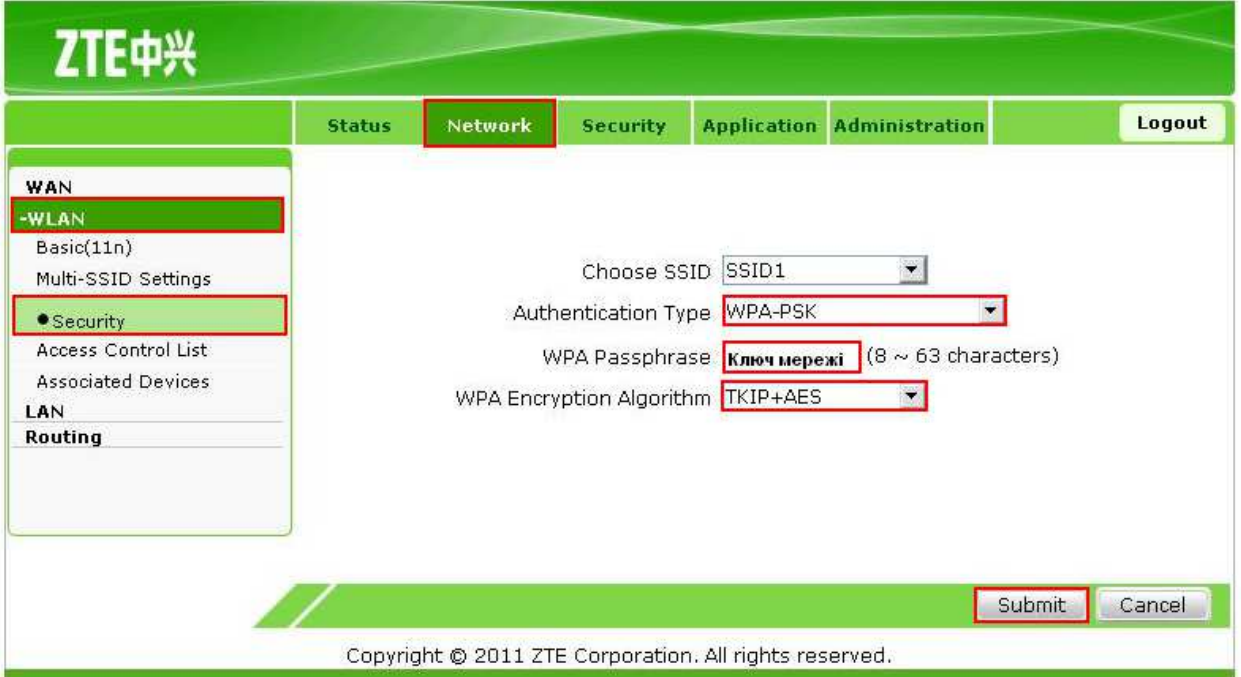

- 6. Для фільтрації по МаК Адресам («**MAC Address**») заходимо у розділ «**Access Control List**», та встановлюємо значення:
	- Mode вибираємо значення з випадаючого списку «**Block**»,
	- В строчці «**MAC Address**» прописуємо бажану мак адресу Та натискаємо кнопку

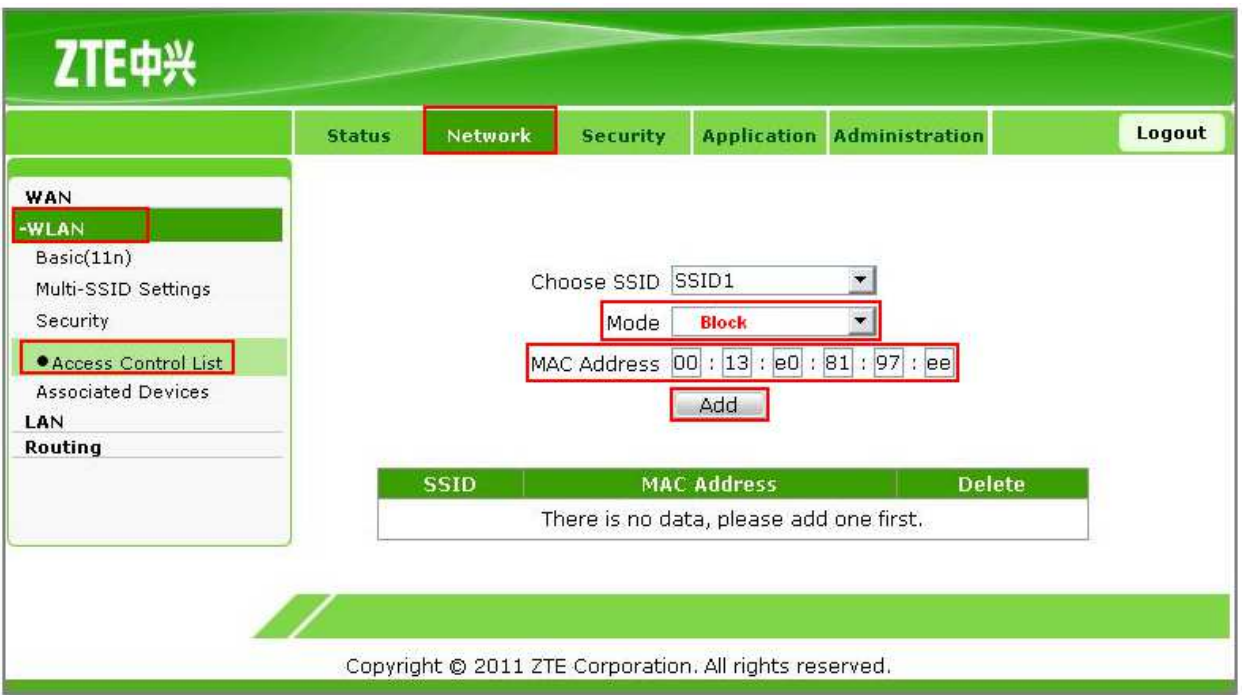

Після оновлення сторінки в таблиці з'явиться мак адреса яку заблоковано для підключення до без провідникової мережі.

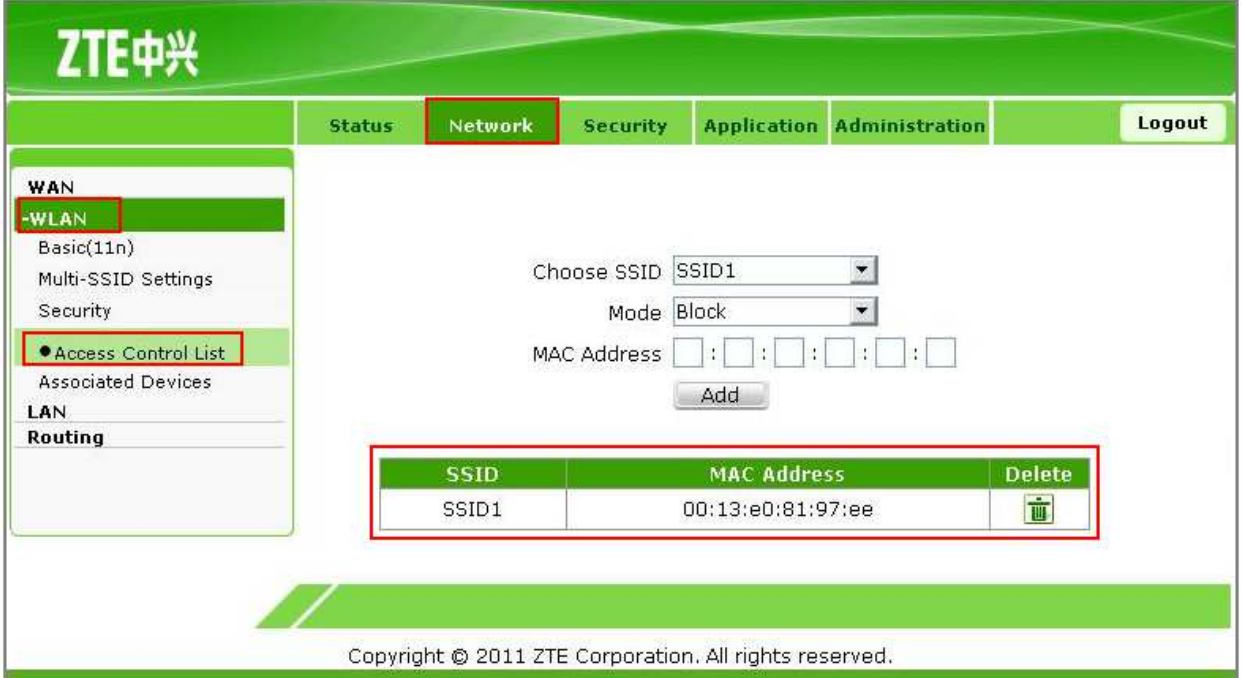

### **Підключення до WiFi точки доступу в ОS Windows XP**

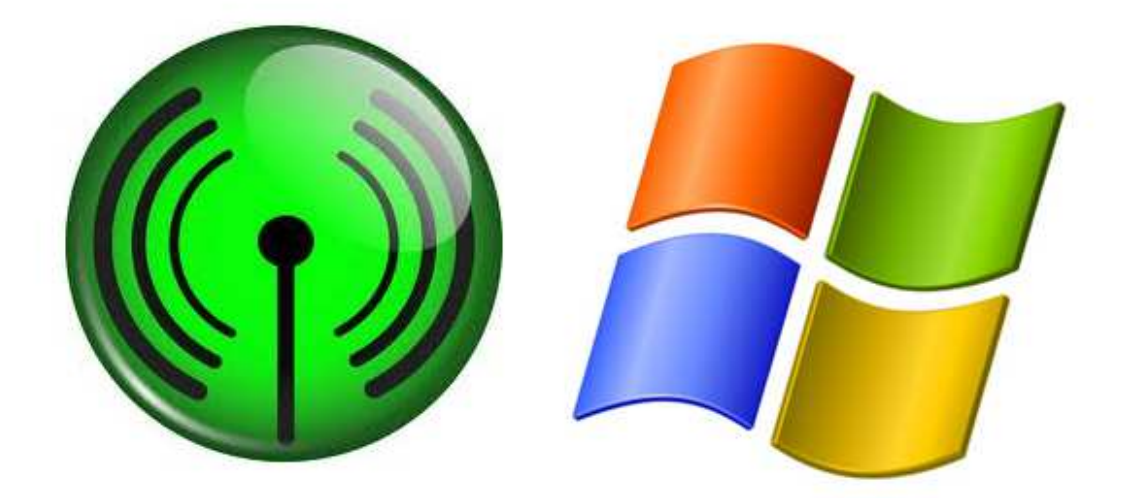

1. Для налаштування Wi-fi підключення на абонентському ПК необхідно переконатися в тому, що Wi-fi адаптер абонента включений і справний.

в системі повинне з'явитися повідомлення про те, що доступні безпровідні мережі.

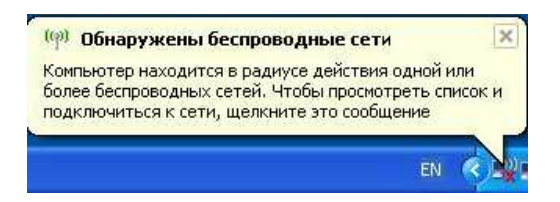

2. Для підключення до мережі можна або натиснути на дане повідомлення, або на іконку Wi-fi на панелі завдань. Якщо дані об'єкти відсутні, то можна налаштувати підключення таким чином:

### *Приклад №1*

«*Пуск*» -> «*Все программы*» -> «*Стандартные*» -> «*Связь*» -> «*Сетевые подключения*».

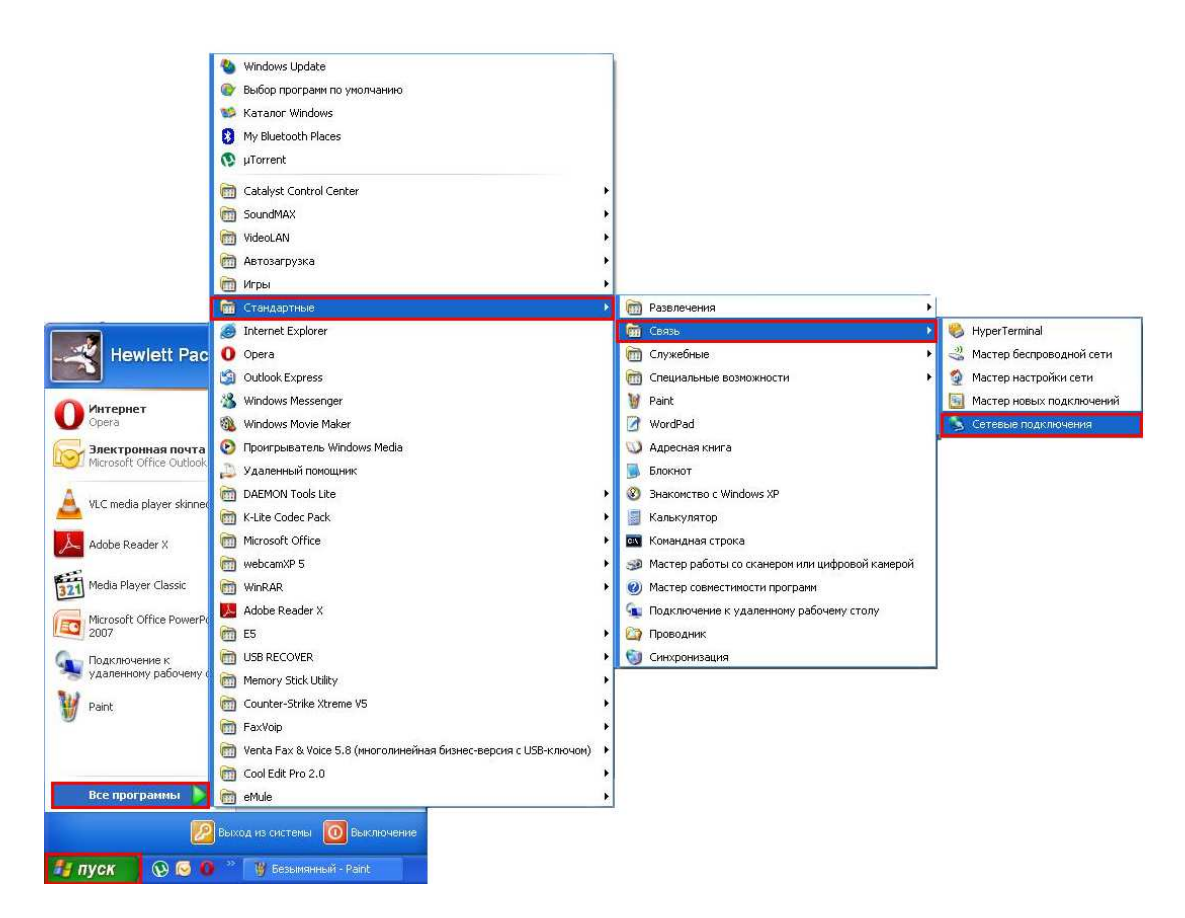

### *Приклад №2*

На рабочому столі запустити ярлик «*Сетевое окружение*» і в лівому боковому меню выбрати розділ «*Отобразить сетевые подключения*».

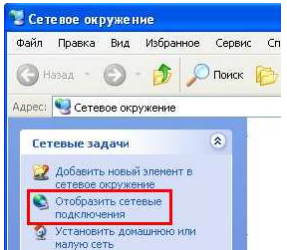

#### *Приклад №3*

 «*Пуск*» -> «*Панель управления*» -> «*Сетевые подключения*» (якщо в налаштуваннях відображення панелі керування обрано режим «*классический вид*»).

#### *Приклад №4*

Пройти наступним шляхом: «*Пуск*» -> «*Панель управления*» -> «*Сеть и подключения к интернету*» -> «*Сетевые подключения*» (якщо в налаштуваннях відображення панелі керування обрано режим «*вид по категориям*»).

3. У вікні «*Сетевые подключения*» що відкрилося, заходимо іконку «*Беспроводное сетевое соединение*», натискаємо на неї правою кнопкою миші і обираємо розділ «*Просмотр доступных беспроводных сетей*».

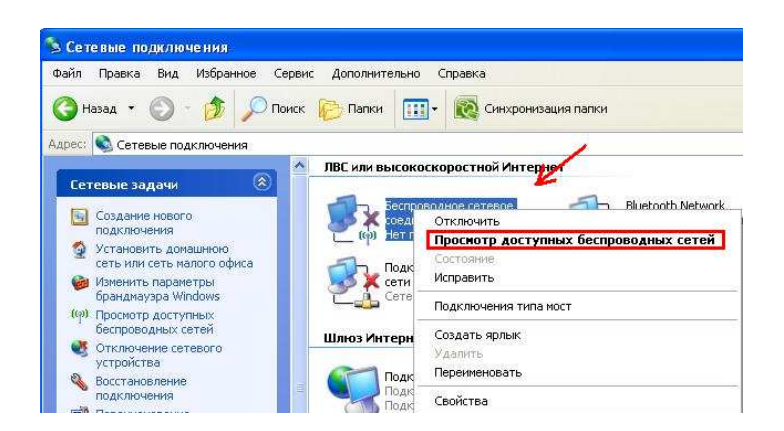

4. У вікні, що відкрилося, відображуватимуться доступні для підключення безпровідні мережі (у даній інструкції буде використана мережа з назвою «*Ukrtel*»).

*УВАГА!* **Назва мережі «Ukrtel» використовується як приклад**

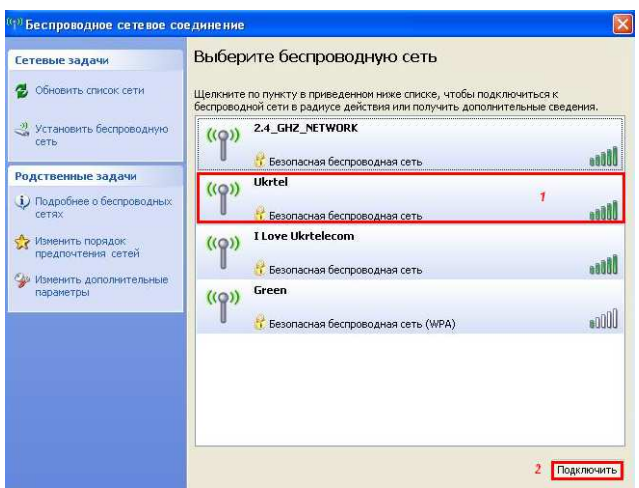

- 5. На потрібній мережі натискаємо 1 раз лівою кнопкою миші і натискаємо кнопку «*Підключити*».
- 6. В процесі підключення, система запитає *ключ сети* (пароль від Wi-Fi мережі).

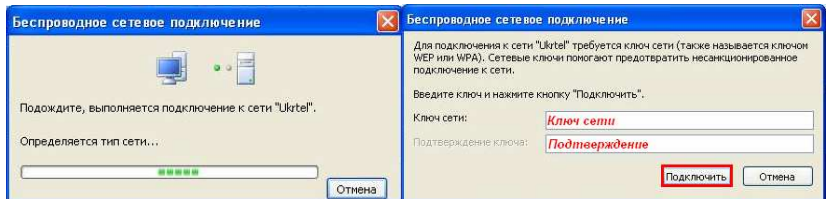

7. Після введення пароля необхідно натиснути кнопку «*Подключить*», процес підключення продовжиться.

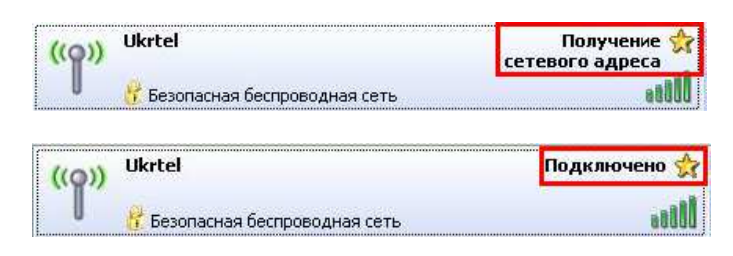

8. Процес підключення пройшов успішно!